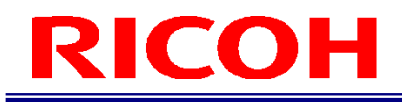

### RICOH SC-20

作业指示书编辑器 用户指南

RICOH Industrial Solutions Inc.

### 软件使用许可协议书

使用本软件前,请务必阅读以下"软件使用许可协议书"中所记载的协议条款。

在使用本软件之前,用户必须事先同意"软件使用许可协议书"。

此外,当用户安装或开始使用本软件时,表示用户已同意"软件使用许可协议书",并与本公司(RICOH Industrial Solutions Inc.)之间的"软件使用协议书"(内容如下)已成立。

本软件还包括不受以下协议条款约束的开源软件。关于开源软件的使用条件,请在使用前确认安装文件夹内的文档。

软件使用许可协议书

本协议书(以下简称"本协议")规定了 RICOH Industrial Solutions Inc. (以下简称"本公司")许可用户(以下简称"用户") 使用本软件的条件。

1.权利的许可

依据本协议,本公司授予用户非独占且不可转让的使用本软件的权利。

2.使用权

(1) 用户可以在其拥有的单一计算机系统(以下简称"指定机器")上使用本软件,以便使用本公司指定的本公司产品。

(2) 用户不得出于任何目的(包括商业目的)转让、出租、分发、发布(包括公开传送或可供传送)、转让本软件的所有权或允 许使用本软件。

(3) 除因在指定机器上使用的保存或备份本软件以外,用户不得复制本软件。

(4) 在任何情况下,用户均不得对本软件进行反编译、反汇编、逆向工程、分析、修改、拆解或篡改。

(5) 在未获得日本政府或有关国家政府必要许可的情况下,用户不得以任何形式直接或间接出口本软件的全部或部分,或带出 日本。

(6) 用户在要求员工等(用户基于雇佣关系等负责管理和监督的人员)使用本软件时,应确保其充分理解本协议规定的义务, 并忠实履行该义务。

(7) 用户不得将本协议授予的本软件使用权转让给第三方或让第三方接管。

3.本软件的权利

本软件及其任何副本的版权和任何其他权利均归本公司或持有该权利的第三方(以下简称"原权利人")所有。用户不得删除 或更改本软件或其任何副本中的任何版权声明。

4.本公司及原权利人的免责声明

(1) 本公司及原权利人不保证本软件适合或可用于用户的特定目的,不保证本软件没有缺陷,也不对本软件做出任何其他保证。 (2) 在任何情况下,本公司及原权利人对用户因使用本软件所造成的直接、间接或连锁反应所导致的损害、数据/程序或其他无 形财产的损害、或因使用利润及应得利润的损失等均不承担任何责任。

5.对第三方的责任

用户因使用本软件而与第三方发生侵权纠纷等时,由用户自行承担费用解决。

6.协议期限和终止

(1) 本协议自用户开始使用本软件之日起生效,直至用户停止使用本软件为止。

(2) 尽管有前款规定,如果用户有下列情形之一,本公司可以立即终止本协议,并对由此造成的损失进行索赔。

① 违反本协议的任何条款时

② 受公共权力机构处分(例如扣押、临时扣押、临时处置、拍卖等),或收到启动民事再审程序、启动破产程序或启动公

司重组程序(如果用户是个体经营者,包括与个人相关的个人再审和破产启动申请)的申请,或自行提出申请时。 ③ 当用户合并或解散时(如果用户是个体经营者,包括个人死亡或被宣告失踪时)。

7.协议终止后的义务

在本协议终止或解约后,用户应立即销毁并处置本软件(包括副本),以确保其无法被第三方使用,费用和责任由用户承担。

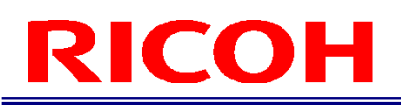

8.其他

- (1) 本协议受日本法律管辖并按日本法律解释。
- (2) 对于用户与本公司之间因本协议产生的任何争议,东京地方法院为一审专属管辖法院。

### 目录

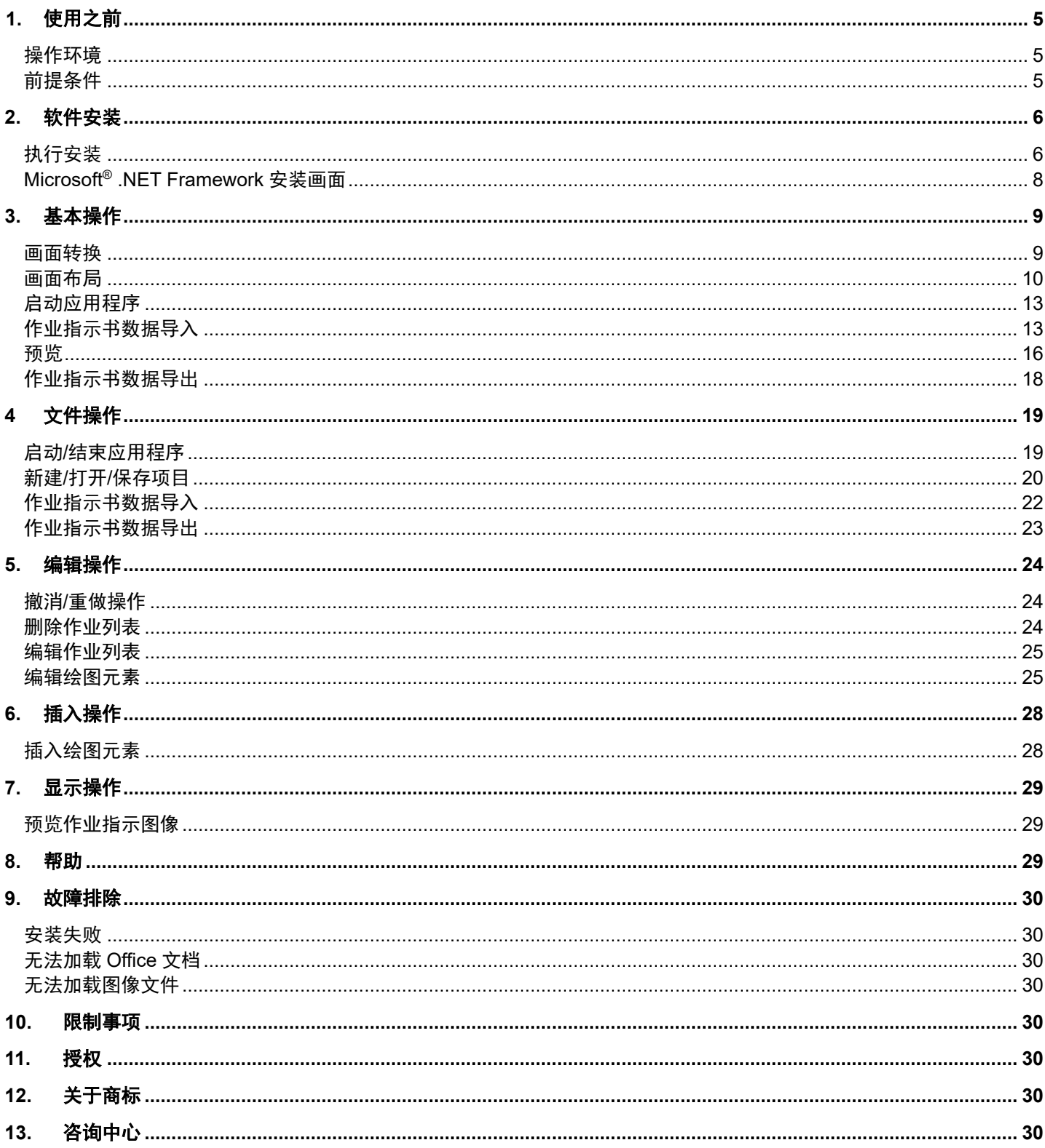

### <span id="page-4-0"></span>**1.** 使用之前

#### <span id="page-4-1"></span>操作环境

本应用程序支持以下 Windows®操作系统。

- ・Windows<sup>®</sup> 10 (32bit/64bit) Ver.1607 以上
- $\cdot$  Windows<sup>®</sup> 11 (64bit)

#### <span id="page-4-2"></span>前提条件

必须安装以下程序才能运行该应用程序。

- ・Microsoft® .NET Framework 4.8 及以上版本的应用程序包
- ・以下任意版本的 Microsoft® Office 应用程序(Microsoft® Office Word、PowerPoint®、Excel®)
	- ・Microsoft® Office 2019
	- ・Microsoft® Office 2021

硬盘

硬盘有 1.0 GB 以上的可用空间

显示器

1024×768 或更高的屏幕分辨率

### <span id="page-5-0"></span>**2.** 软件安装

<span id="page-5-1"></span>执行安装

- 1. 请以具有管理员权限的帐号登录,并双击安装文件夹中的 Setup.vbs。
- 2. 在显示的安装向导中按"下一步"按钮。

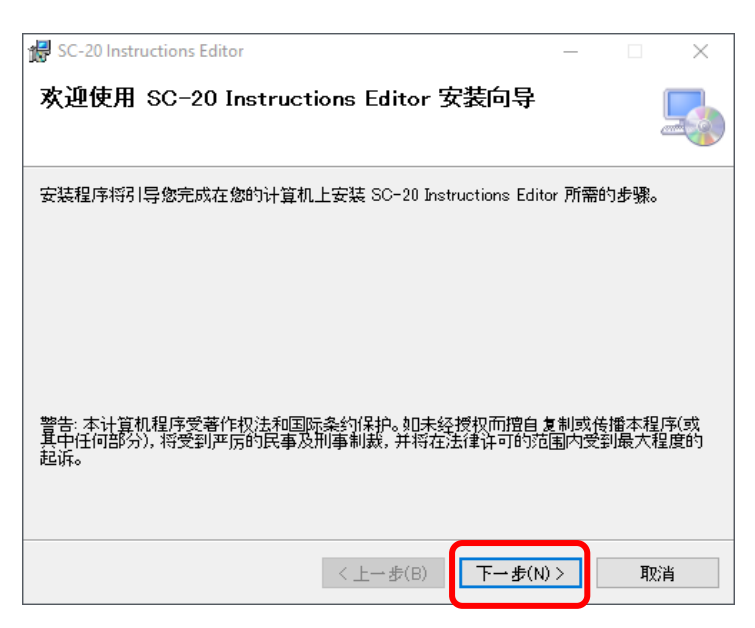

\* 若未安装必需的 Microsoft® .NET Framework, 将先显示 Microsoft® .NET Framework 4.8 Full Package 的安装画面 (→[P.8](#page-7-0))。安装完 Microsoft® .NET Framework 4.8 Full Package 后,将显示以上安装向导。

- \* 未安装 Microsoft® Office 时, 安装将会失败。请在安装后再次执[行软件安装。](#page-5-0)
	- 3. 请先确认许可协议,选择"同意(A)"后按"下一步"按钮。

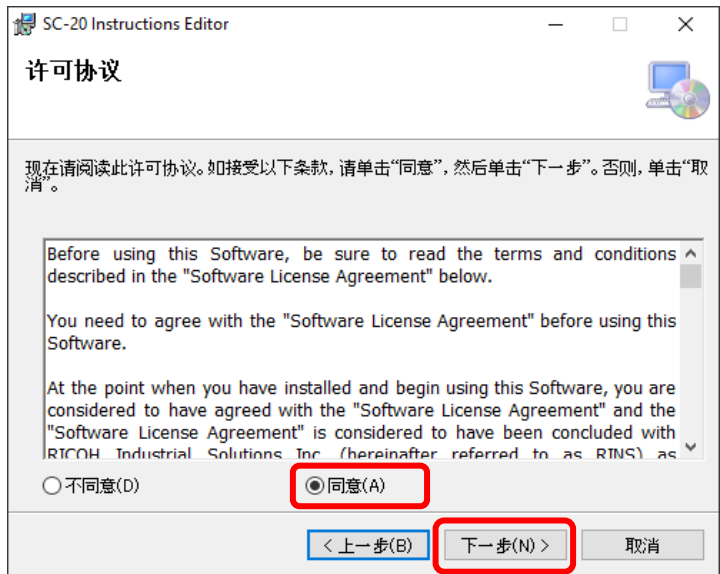

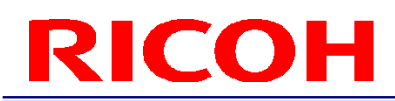

4. 请按"下一步"按钮。

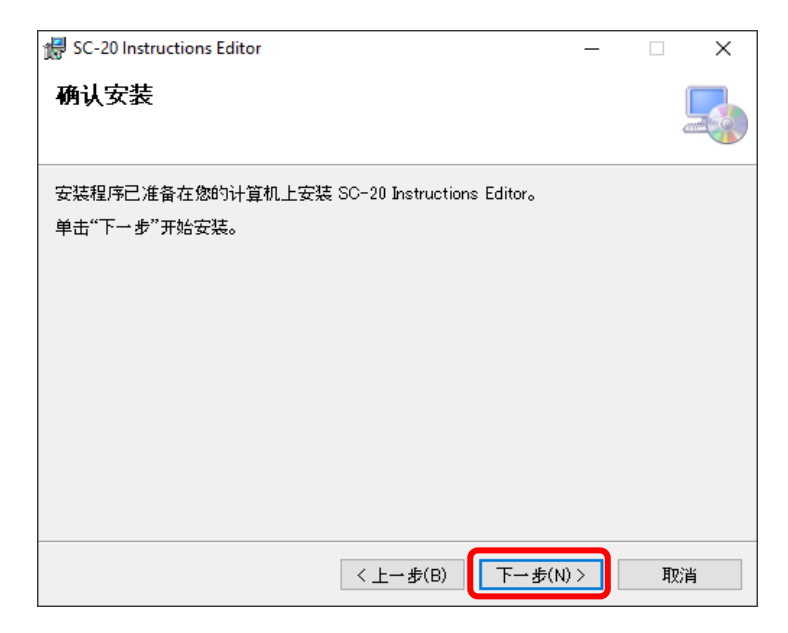

5. 安装完成,将在程序列表和桌面上添加快捷方式。

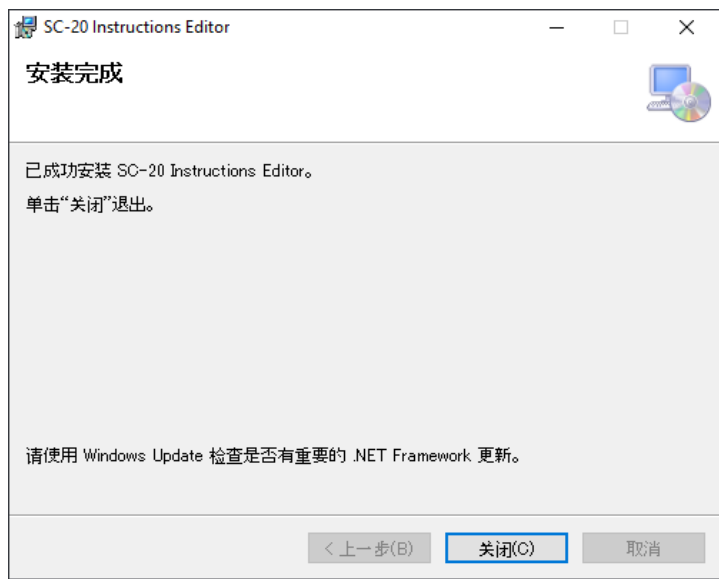

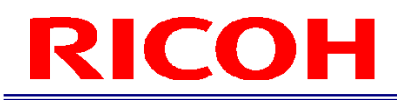

#### <span id="page-7-0"></span>Microsoft® .NET Framework 安装画面

若未安装必需的 Microsoft® .NET Framework,将显示 Microsoft® .NET Framework 4.8 Full Package 的安装画面。

1. 请先确认许可条款, 然后按"接受"按钮

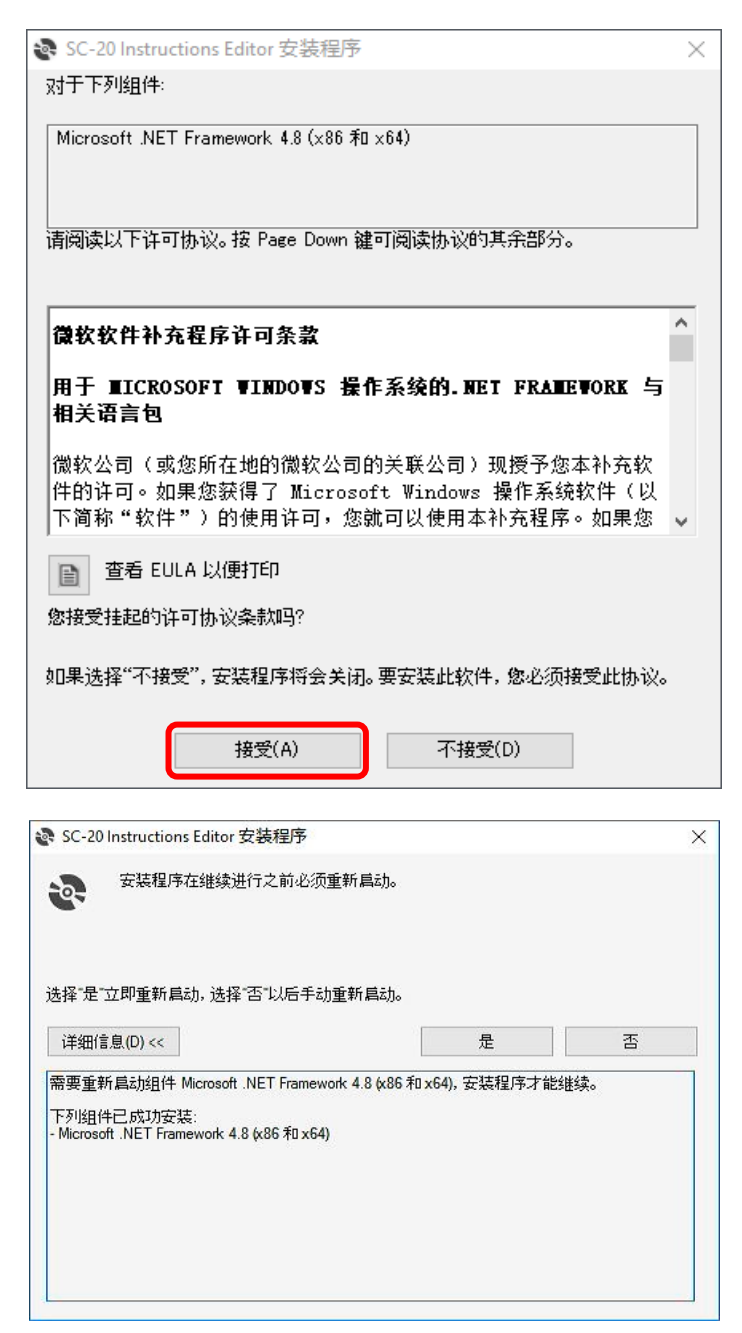

- \* 安装失败后及执行卸载后,以下文件夹可能会被保留而不会被删除。请根据需要手动删除。
	- (64bit 操作系统) C:\Program Files (x86)\RICOH Industrial Solutions Inc\SC-20 Instructions Editor
	- (32bit 操作系统) C:\Program Files\RICOH Industrial Solutions Inc\SC-20 Instructions Editor

### <span id="page-8-0"></span>**3.** 基本操作

用于 SC-20 的作业指示书图像制作工具。将 Microsoft® Office 文件或图像文件格式的作业指示书文件作为数据导入, 则可以 最适合 SC-20 应用程序图像显示的格式输出数据。目前,数据导入支持以下文件格式。

- Microsoft<sup>®</sup> Office Word 文档(.docx)
- Microsoft<sup>®</sup> Office Excel<sup>®</sup>文档(.xlsx)
- Microsoft® Office PowerPoint®文档(.pptx)
- 位图图像(.bmp)
- PNG 图像(.png)
- JPEG 图像(.jpg/.jpeg)

<span id="page-8-1"></span>画面转换 [数据导入画面](#page-10-0)  $D<sub>0</sub>$  as  $D<sub>0</sub>$ 無制文件<br>CAMe  $\begin{array}{c|c} & & \\ \hline & & \\ \hline & \pm \ddot{a} & & \\ \hline & \ddot{a} & & \\ \hline \end{array}$ .<br>ISBN [主画面](#page-9-1) **FOR** 从菜单中选择数据导入 V) 帮助(<br>ヽ □ ◎  $\langle \hat{\mathbf{n}} \rangle$  $\sim$ 关闭画面  $\mathbf{m}$ 1. Assemble X  $\left\langle -\Re\widetilde{\sigma}\right\rangle =\left\langle -\Re\widetilde{\sigma}\right\rangle$ - Work · Attach A1 to A2  $0.000$ **FOT** [预览画面](#page-15-0)ert screws on C1  $Q_i$  see 从菜单中选择预览 -<br>工序名 Work1  $\blacksquare$ **FOR** 4 Works 关闭画面 1. Assemble X Attach A1 to A2 Cut B1 **For** sert screws on C1

 $\overline{AB}$ 

<span id="page-9-1"></span><span id="page-9-0"></span>画面布局 主画面

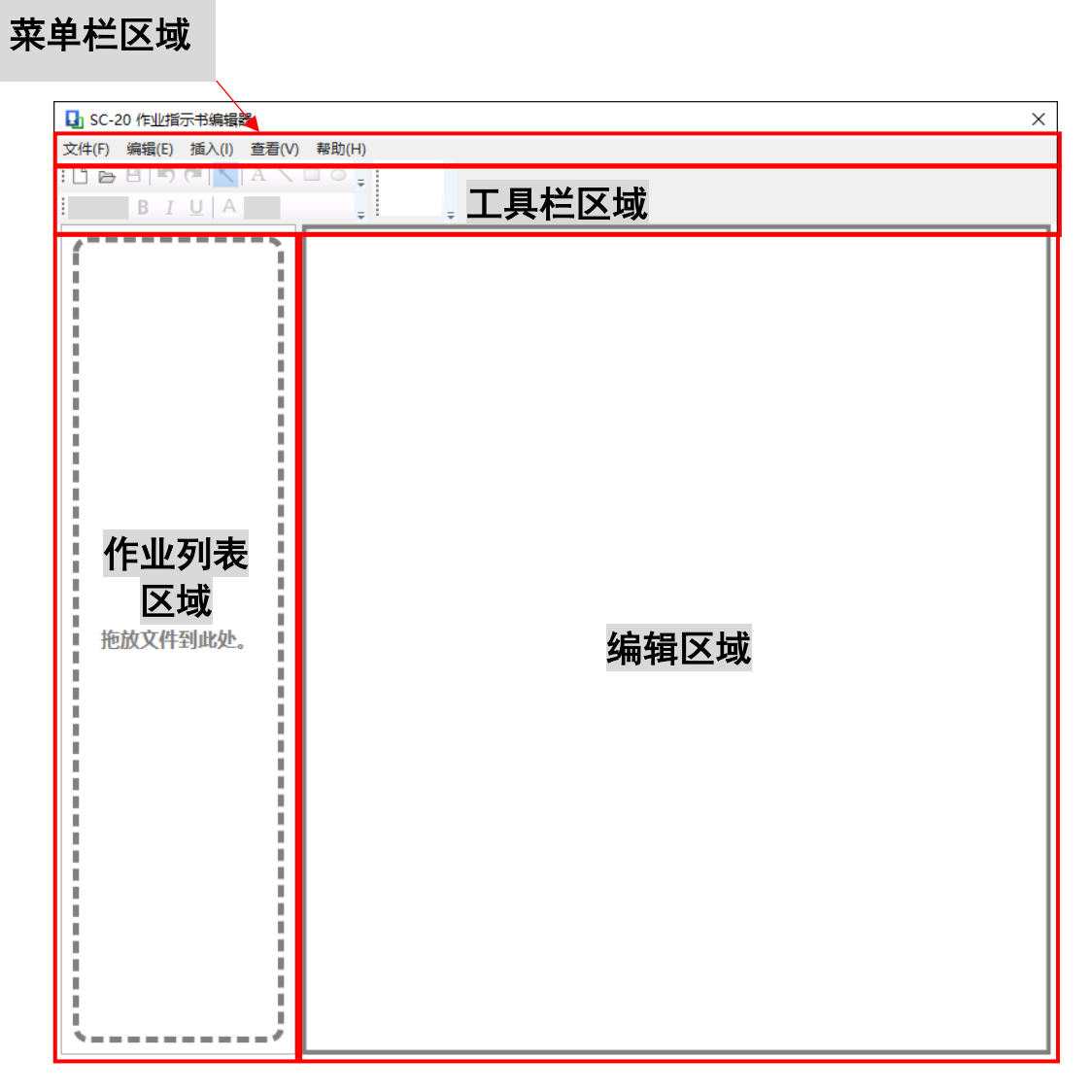

- 1. 菜单栏区域 显示应用程序的菜单列表。在不可执行的状态下,亮度减半,无法执行操作。
- 2. 工具栏区域 显示应用程序的工具按钮面板。在不可执行的状态下,亮度减半,无法执行操作。
- 3. 作业指示书列表区域 显示正在编辑的作业指示书图像的缩略图。
- 4. 编辑区域 显示正在编辑的作业指示书图像。可以编辑文本和直线等绘图元素。

#### <span id="page-10-0"></span>数据导入画面

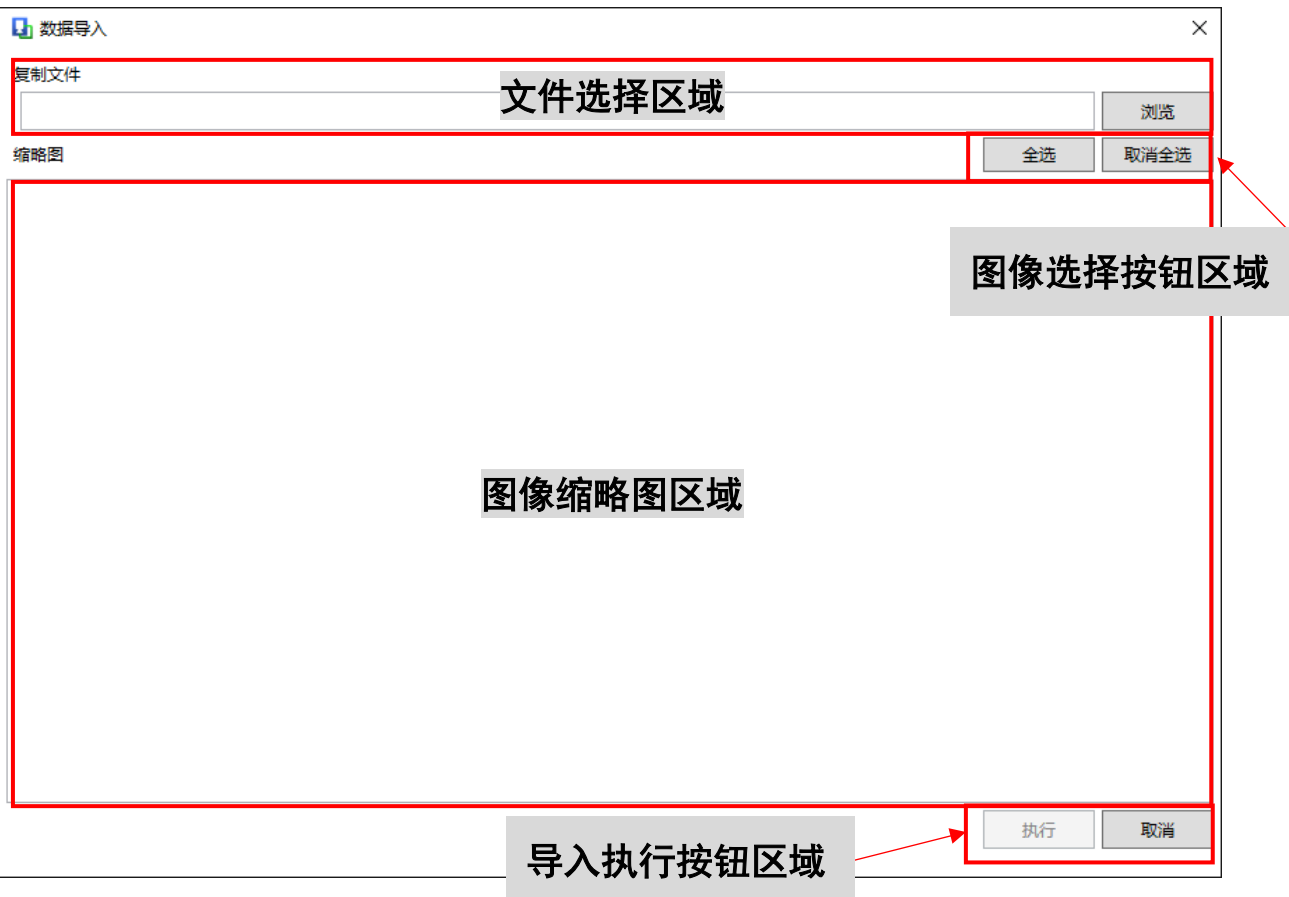

- 1. 文件选择区域 选择要导入数据的文件。显示所选文件的路径。
- 2. 图像选择按钮区域 执行切换导入图像的选择操作的按钮组。
- 3. 图像缩略图区域 以缩略图显示要导入的候补作业指示书图像。
- 4. 导入执行按钮区域 确定执行导入操作的按钮组。在未选择任何图像的状态下,执行按钮半亮,无法执行操作。

预览画面

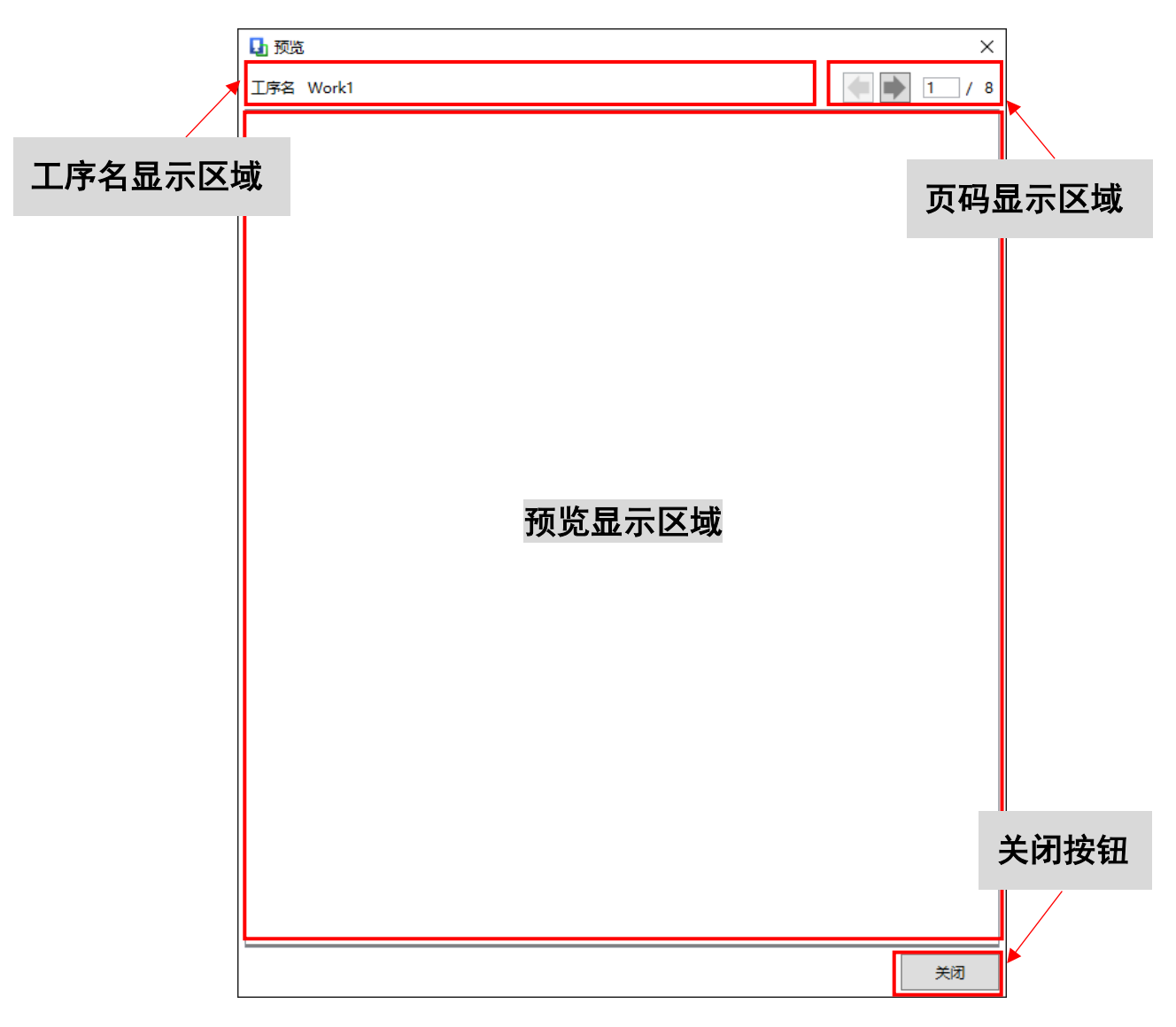

- 1. 工序名显示区域 显示当前所选作业指示书的工序名。
- 2. 页码显示区域 显示当前所选作业指示书的页码,可以切换页面。
- 3. 预览显示区域 显示当前所选作业指示书的预览。
- 4. 关闭按钮 关闭画面的按钮。

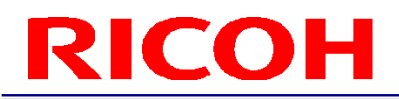

<span id="page-12-0"></span>启动应用程序

1. 请从桌面双击快捷方式 SC-20 Instructions Editor.exe,启动应用程序。

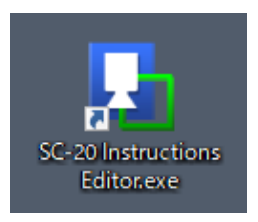

<span id="page-12-1"></span>作业指示书数据导入

这里展示将 Office 文件等作业指示书文件作为图像导入的方法。

1. 从菜单中选择"文件(F)"- "导入(I)", 显示数据导入画面。

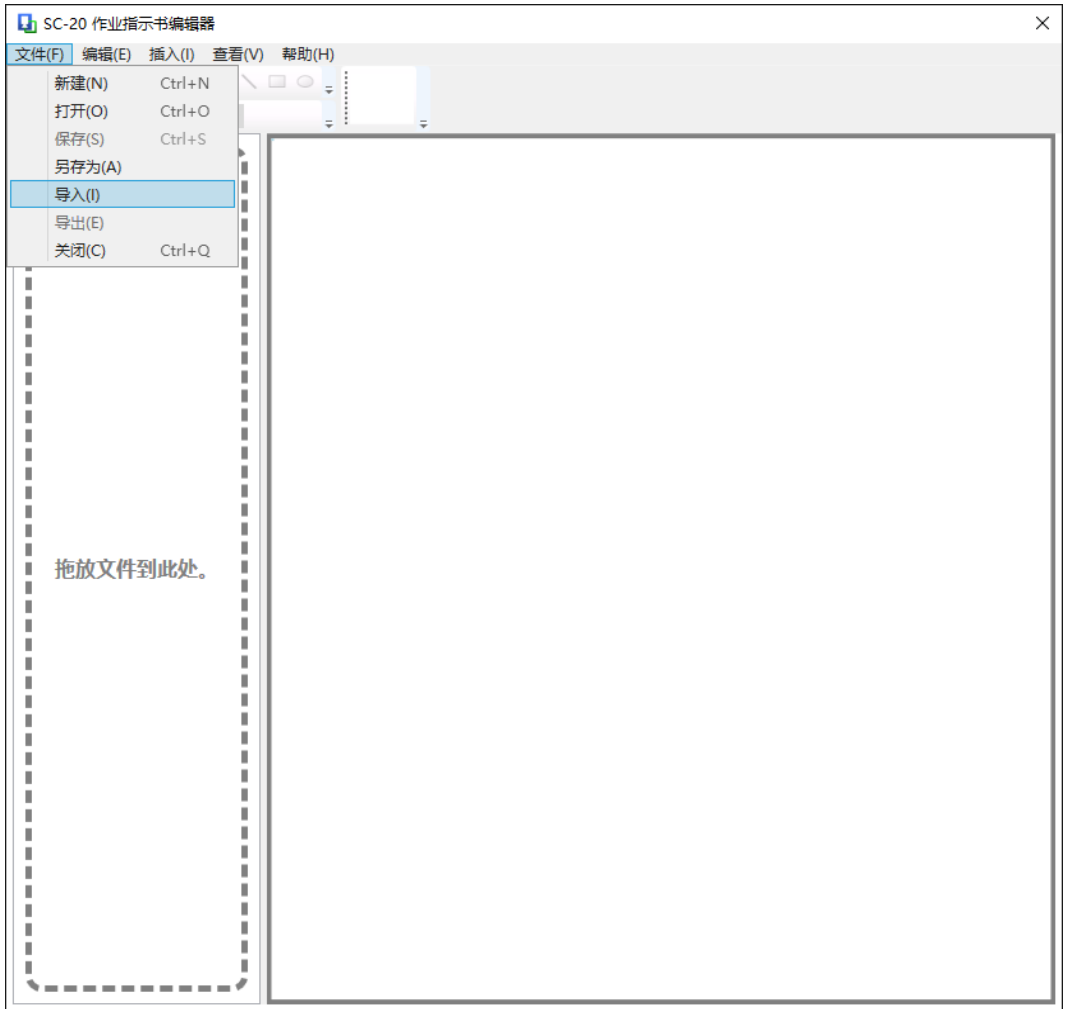

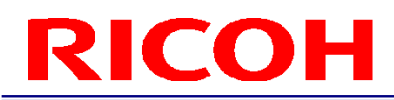

2. 按"浏览"按钮,选择要导入的文件。导入文件可能需要一些时间,在鼠标光标处于等待状态时请稍候。

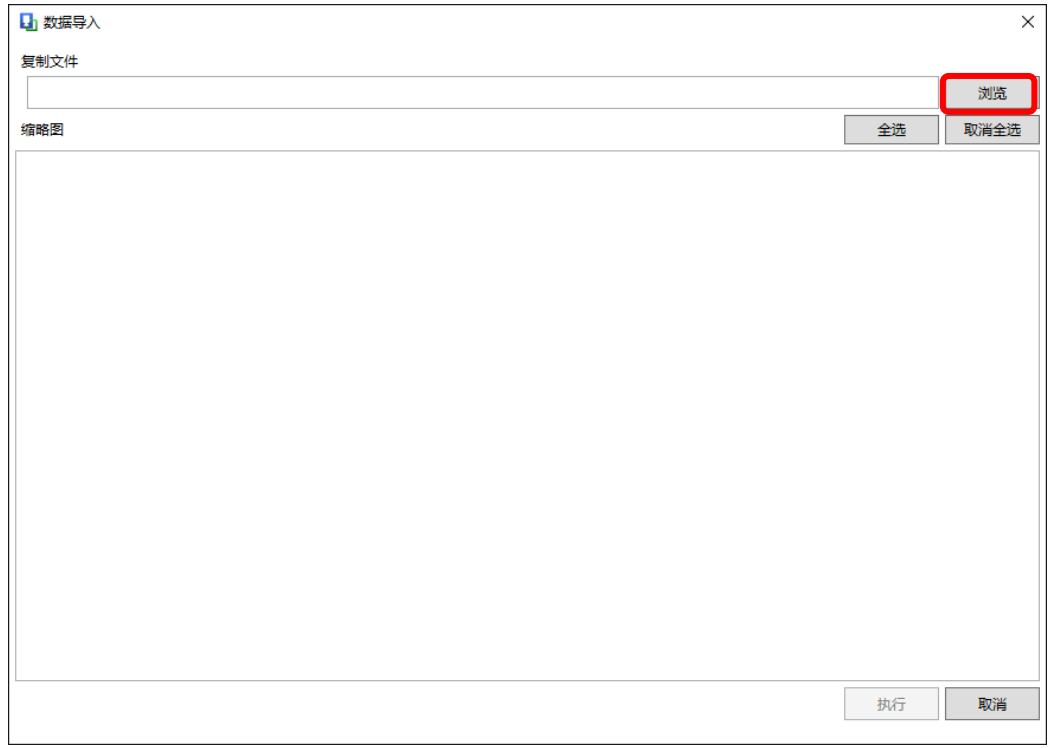

3. 正常导入后,会在画面上显示图像的缩略图。默认情况下,所有图像均被选中为导入对象。

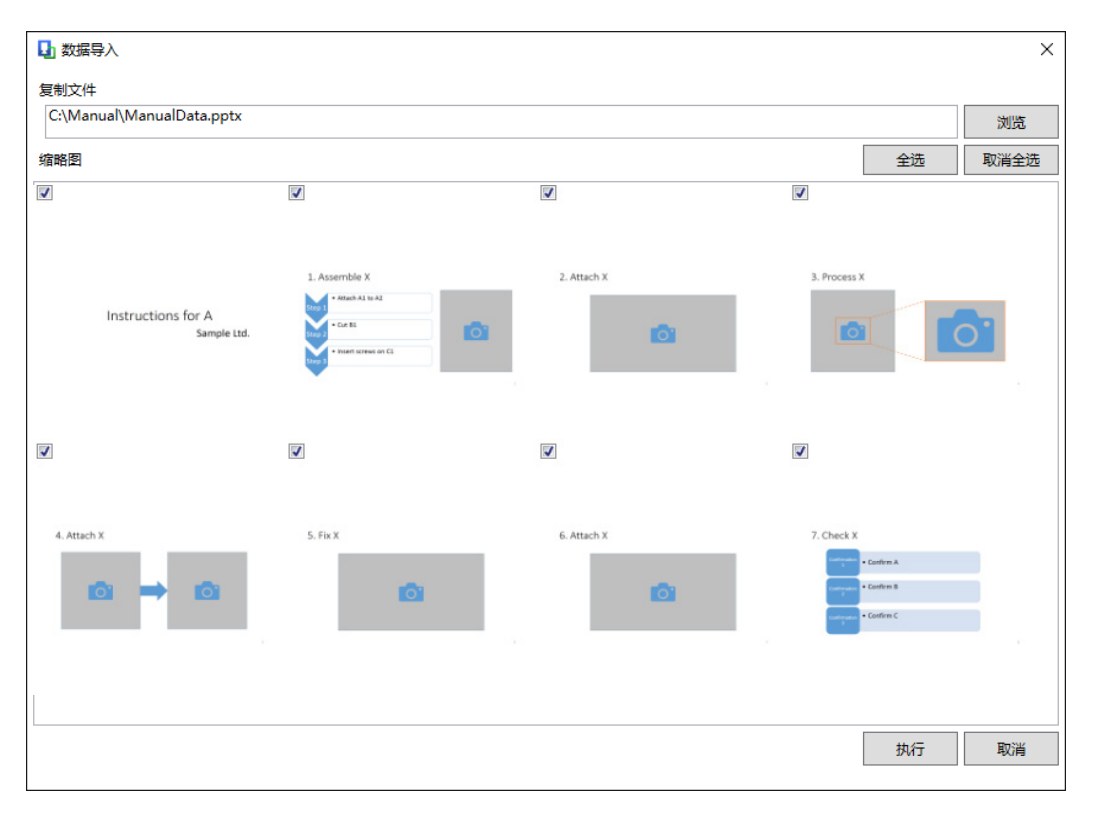

4. 仅选中要导入的图像。按"全选"按钮,所有图像都被选中。按"取消全选"按钮,则所有图像的复选框都 被取消选中。点击各图像左上的复选框即可切换选中状态。

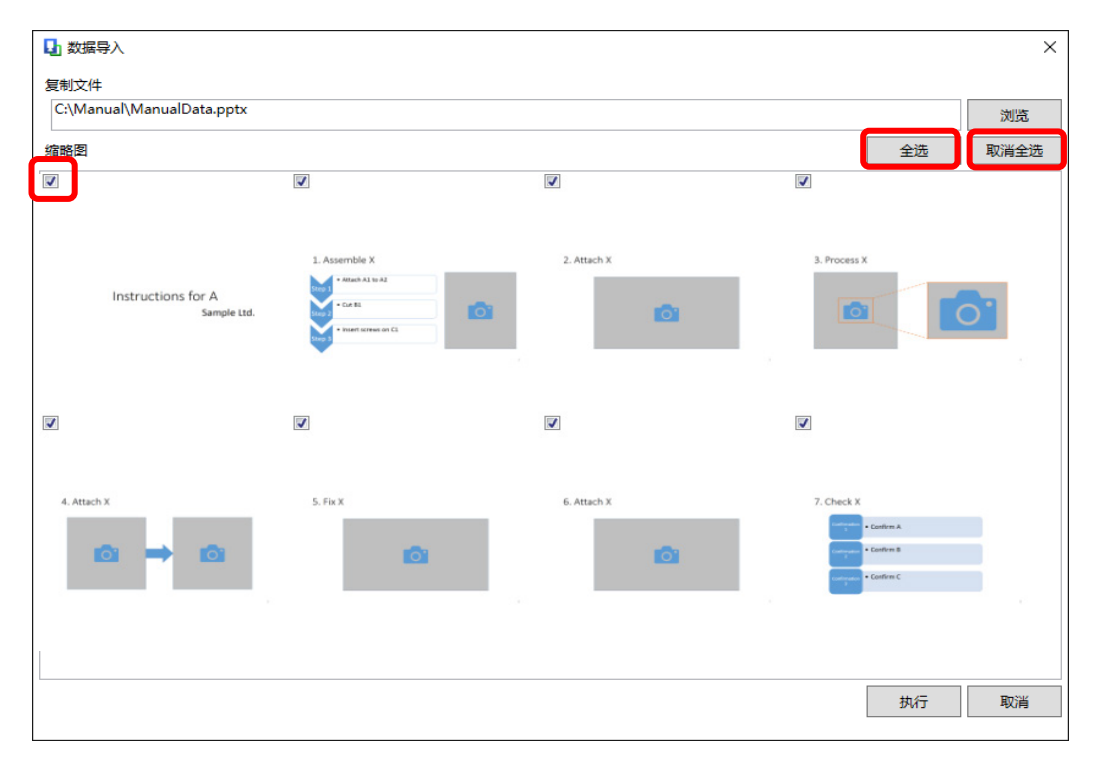

5. 按"执行"按钮,执行数据导入。

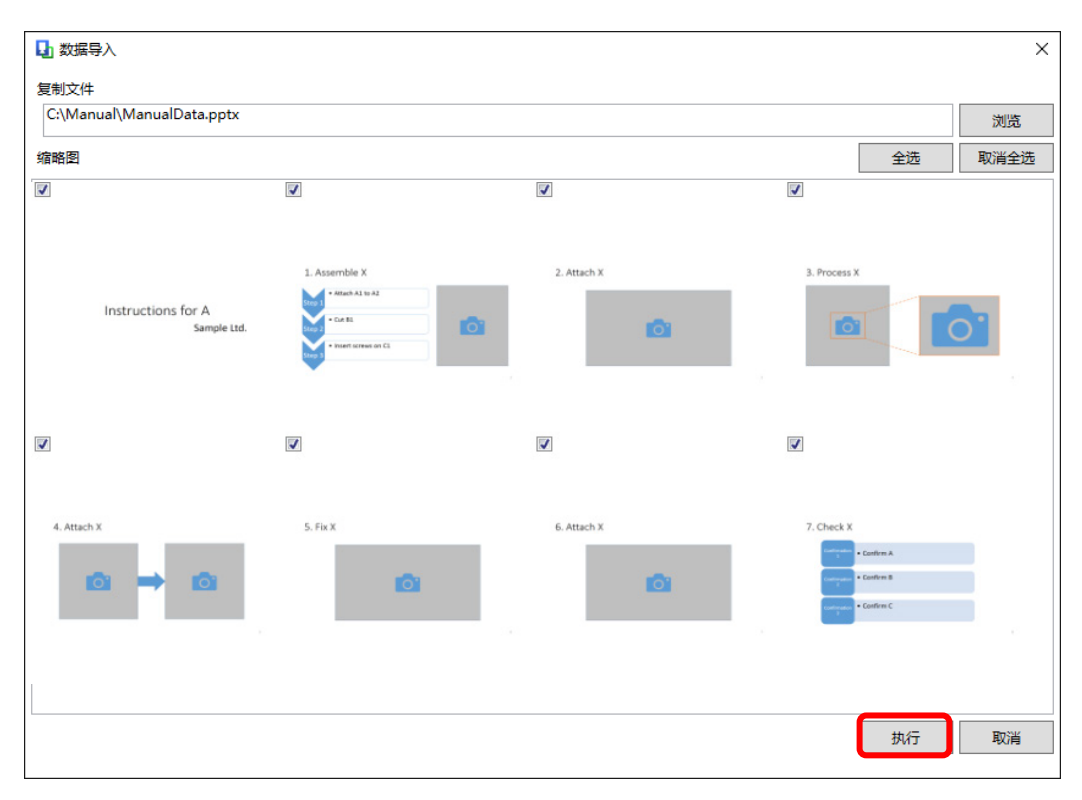

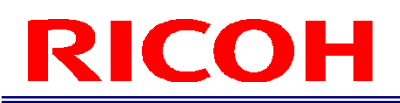

<span id="page-15-0"></span>预览

显示 SC-20 的应用程序中正在编辑的作业指示图像预览。

1. 请从菜单中选择"查看(V)"- "预览(P)"。

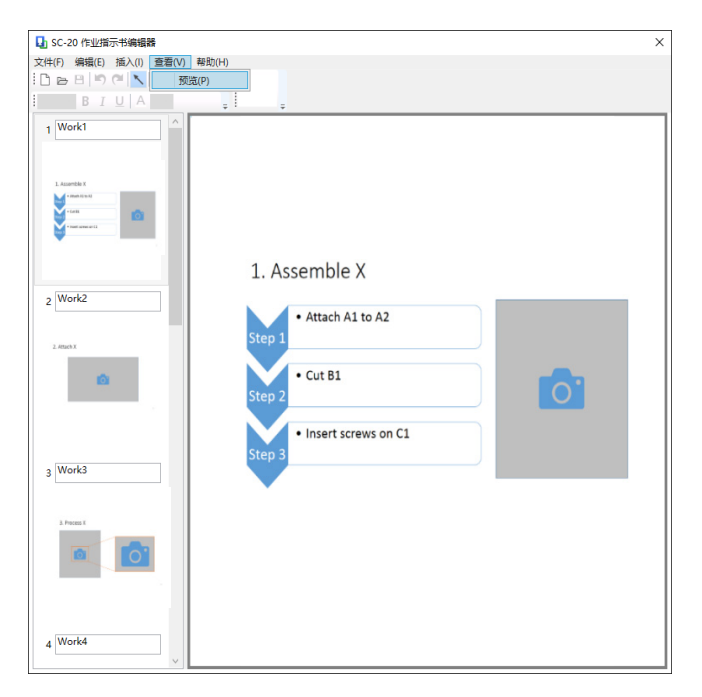

2. 在 SC-20 的作业指示书区域显示目前的作业指示书图像预览。

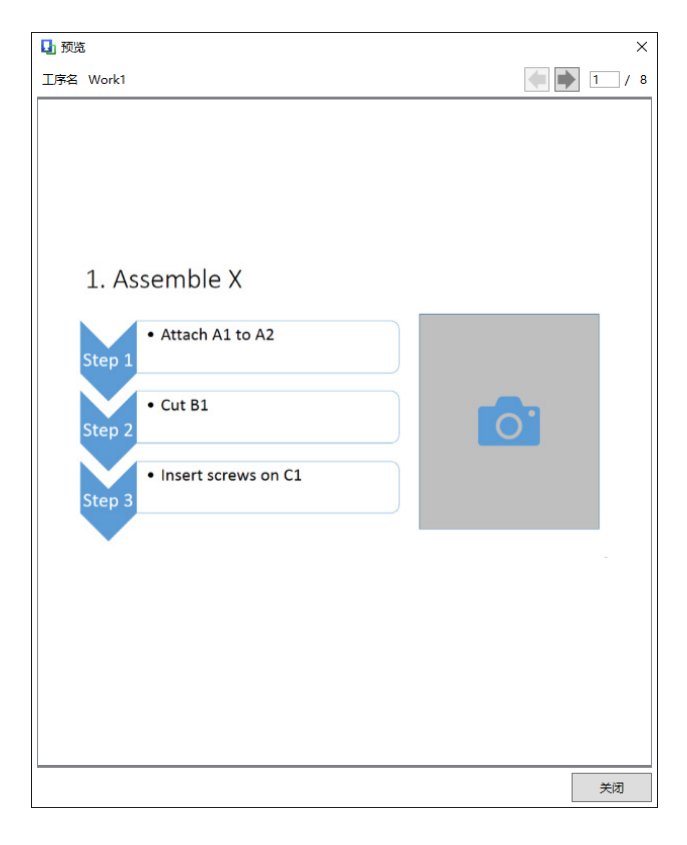

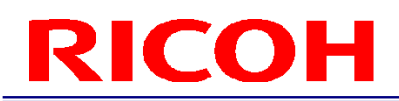

3. 使用左右箭头按钮、键盘的左右键或输入页码可切换预览图像。

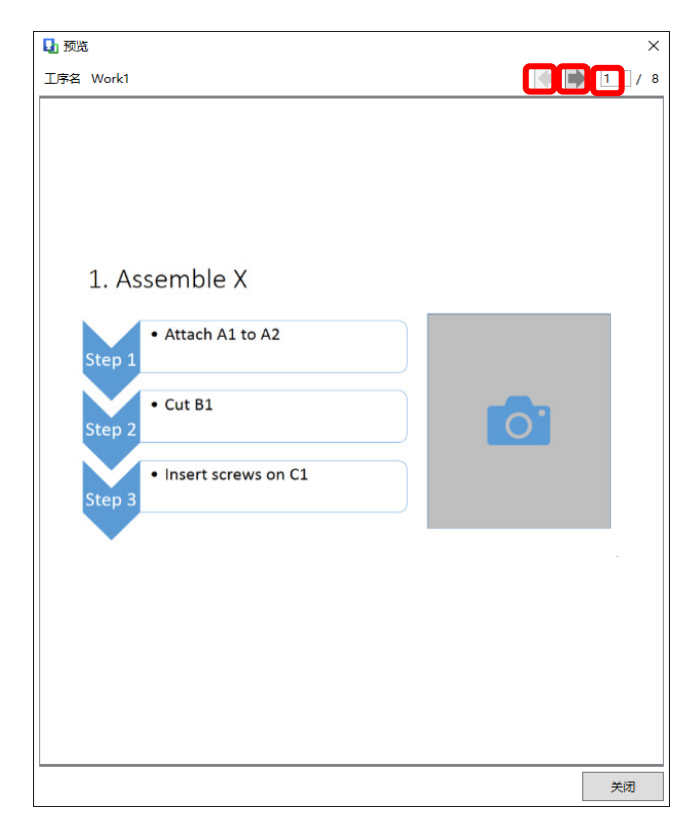

4. 按"关闭"按钮则返回主画面。

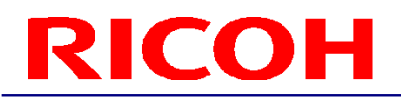

<span id="page-17-0"></span>作业指示书数据导出

导出最适合在 SC-20 作业指示书区域显示的作业指示图像。

1. 从菜单中选择"文件(F)"-"导出(E)", 指定输出数据的文件夹。

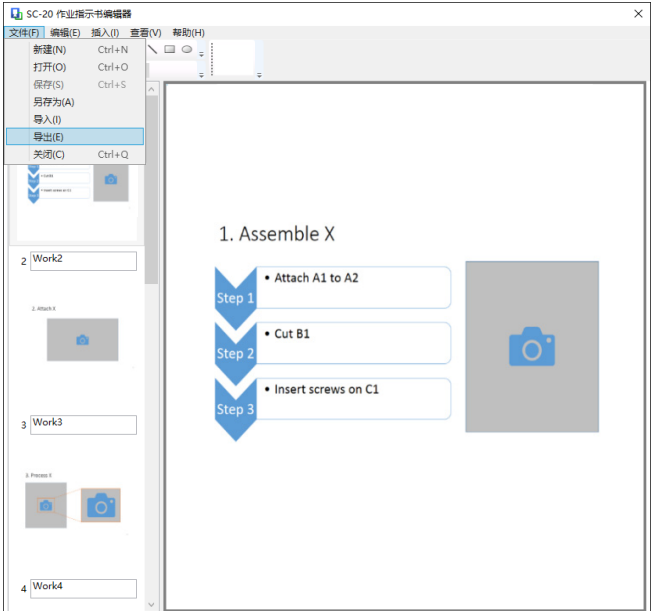

2. 导出成功后,将显示下述通知对话框。

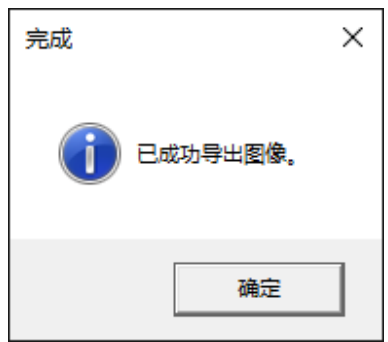

3. 作业指示书图像全部导出至指定文件夹中。默认情况下,输出文件名为 Work1、Work2、Work3 · · · ,但可 以通过重命名作业列表区域来更改文件名。文件名中可以使用半角英文字母和数字以及半角符号("<"、">"、 "|"、":"、"\*"、"?"、"¥"、"/"、"%"、"."和"{空格}"除外)。此外,不可以指定重复的名称。

### <span id="page-18-0"></span>**4** 文件操作

<span id="page-18-1"></span>启动/结束应用程序 本章介绍启动和结束应用程序的方法。

从桌面快捷方式启动 请参考前面的["启动应用程序"](#page-12-0)章节。

从程序列表启动

- 1. 按下 Windows 徽标键,显示开始菜单。
- 2. 在搜索程序和文件时,输入"Instructions Editor",打开程序。
- 3. 启动应用程序。

启动失败时

无法启动多个应用程序。如果显示以下错误对话框,请先关闭已打开的应用程序并重新启动应用程序。

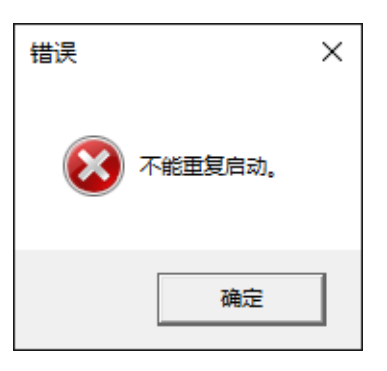

结束应用程序

通过执行以下任一操作可结束应用程序。

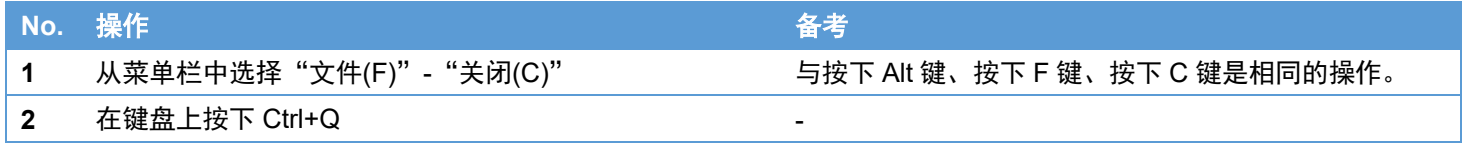

如果关闭项目而不保存更改内容,将显示以下确认对话框。若放弃更改并继续操作,请按"是(Y)"。若中止操作,请按"否(N)"。

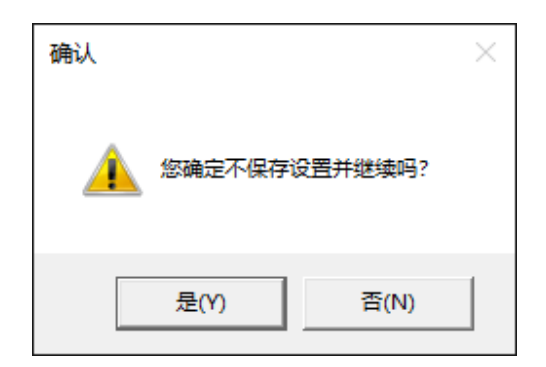

#### <span id="page-19-0"></span>新建/打开/保存项目

本章介绍如何将编辑后的作业指示书图像的编辑状态保存为文件/恢复为文件。

#### 新建项目

通过执行以下任一操作可新建项目。

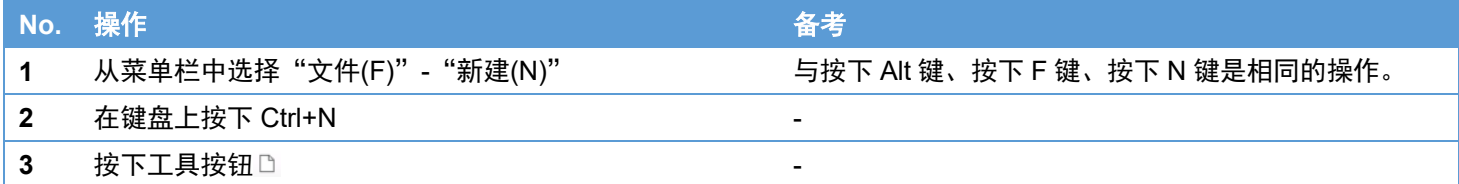

如果新建项目而不保存更改内容,将显示以下确认对话框。若放弃更改并继续操作,请按"是(Y)"。若中止操作,请按"否(N)"。

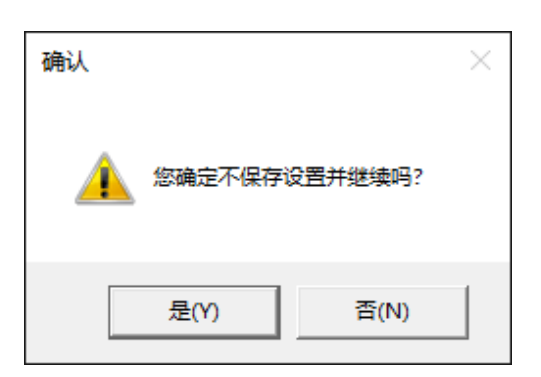

#### 打开项目

#### 通过执行以下任一操作可打开已保存的项目。

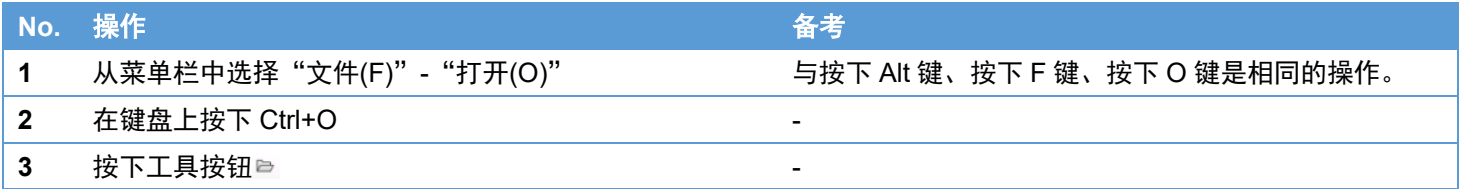

如果打开项目而不保存更改内容,将显示以下确认对话框。若放弃更改并继续操作,请按"是(Y)"。若中止操作,请按"否(N)"。

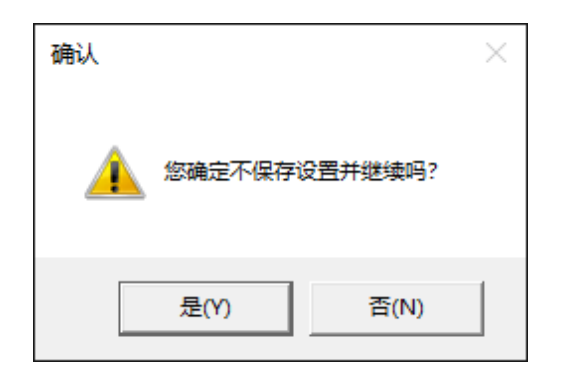

覆盖并保存项目

通过执行以下任一操作可覆盖正在编辑的项目并保存。第一次保存时,请指定文件名后保存项目。

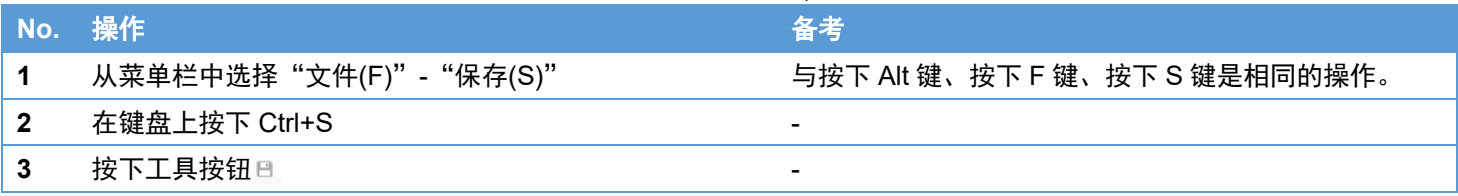

将项目另存为

通过执行以下任一操作可将正在编辑的项目另存。

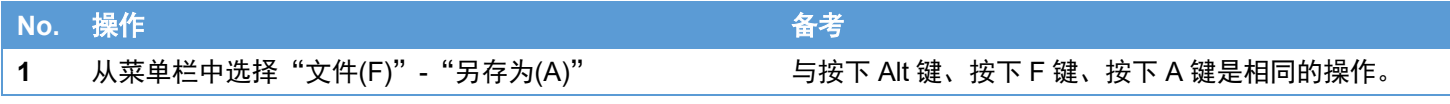

如果打开项目而不保存更改内容,将显示以下确认对话框。若继续操作,请按"是(Y)"。若中止操作,请按"否(N)"。

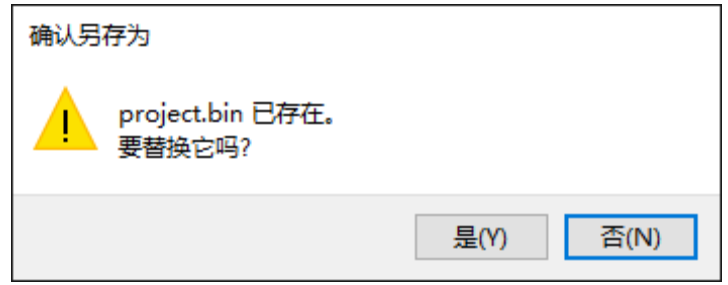

#### <span id="page-21-0"></span>作业指示书数据导入 本章介绍作业指示书数据的导入方法。

#### 导入时的操作因文件格式而异

数据导入时的操作因目标文件格式而有所不同。例如导入 Microsoft® Office Word 文档时,会为文件的每一页创建一个作业指 示图像,因此,如果目标 Word 文档有 3 页, 则将按页导入 3 个图像。另外, 由于导入位图图像时将直接导入图像文件, 因此 始终导入 1 个图像。

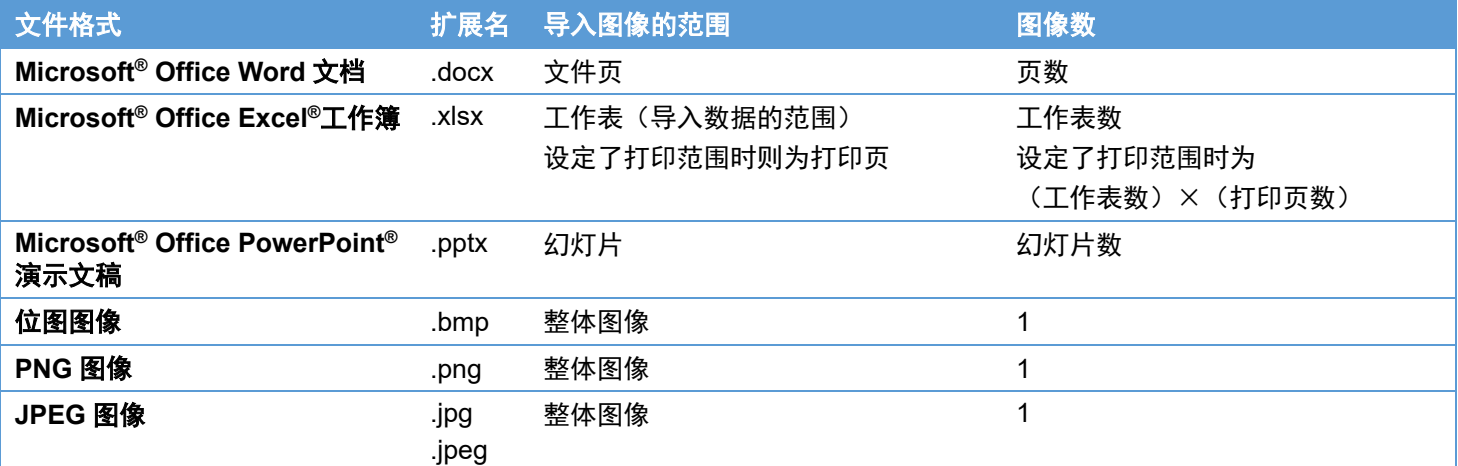

\* 导入使用 Microsoft® Office 创建的文件时, 如果文档中的字符较小, 则可能会变得模糊且难以读取。此时, 可以通过设置相 应部分的背景色来减少模糊。

从数据导入画面导入数据 请参考前面的["作业指示书数据导入"](#page-12-1)章节。

通过执行以下任一操作可显示数据导入画面。

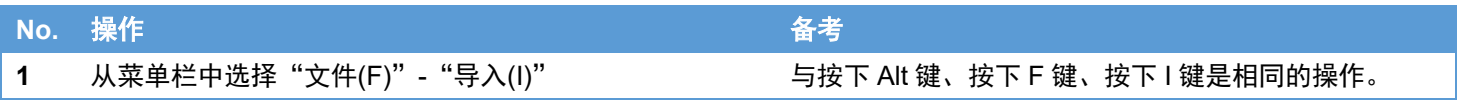

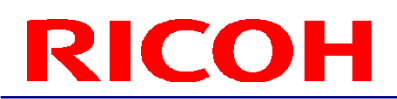

#### 通过拖放文件导入数据

可以通过将文件从文件资源管理器拖放到如下所示的作业列表区域来导入数据。该操作与前面的章节["作业指示书数据导入"](#page-12-1) 中选中所有图像并执行时的操作相同。

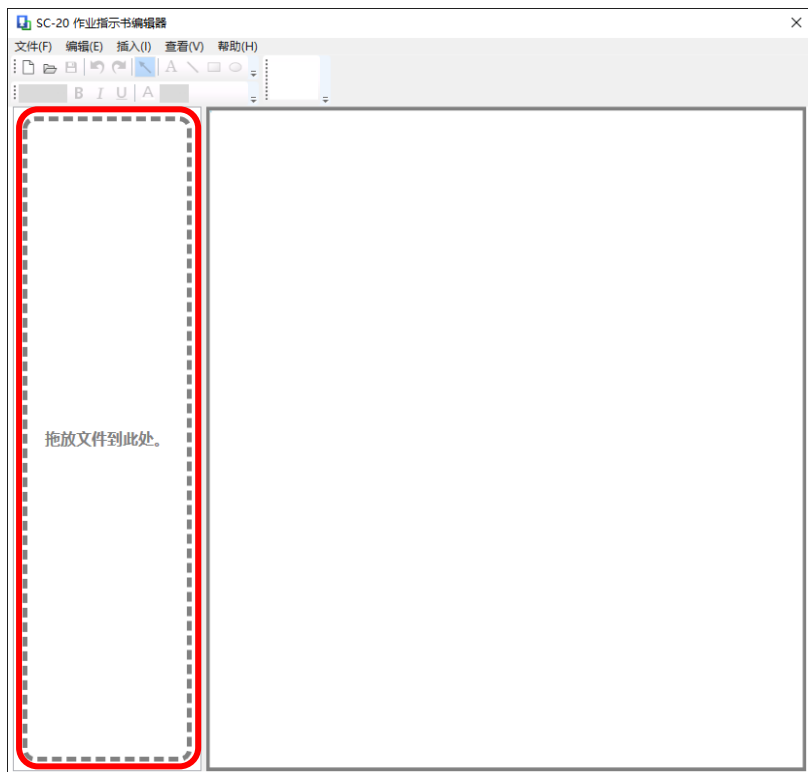

<span id="page-22-0"></span>作业指示书数据导出

本章介绍作业指示书数据的导出方法。

数据导出

请参考前面的["作业指示书数据导出"](#page-17-0)章节。 通过执行以下任一操作可显示数据导入画面。

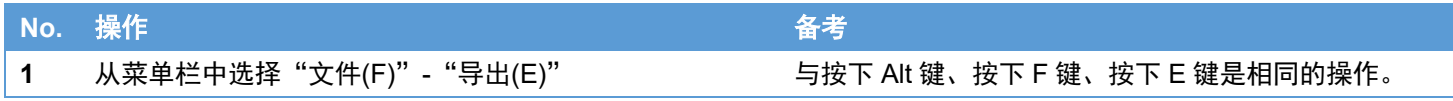

如果所选的导出目标文件夹不为空,将显示以下确认对话框。若继续操作,请按"是(Y)"。若中止操作,请按"否(N)"。

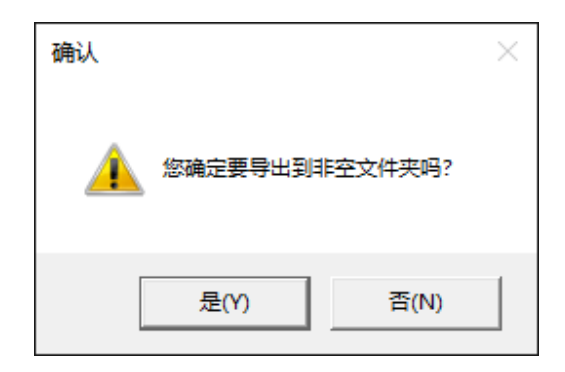

### <span id="page-23-0"></span>**5.** 编辑操作

本章介绍应用程序的编辑操作。

<span id="page-23-1"></span>撤消/重做操作

以下为["撤消操作"](#page-23-3)、["重做操作"](#page-23-4)中的目标操作。请注意,一旦执行文件操作,就无法撤消或重做。

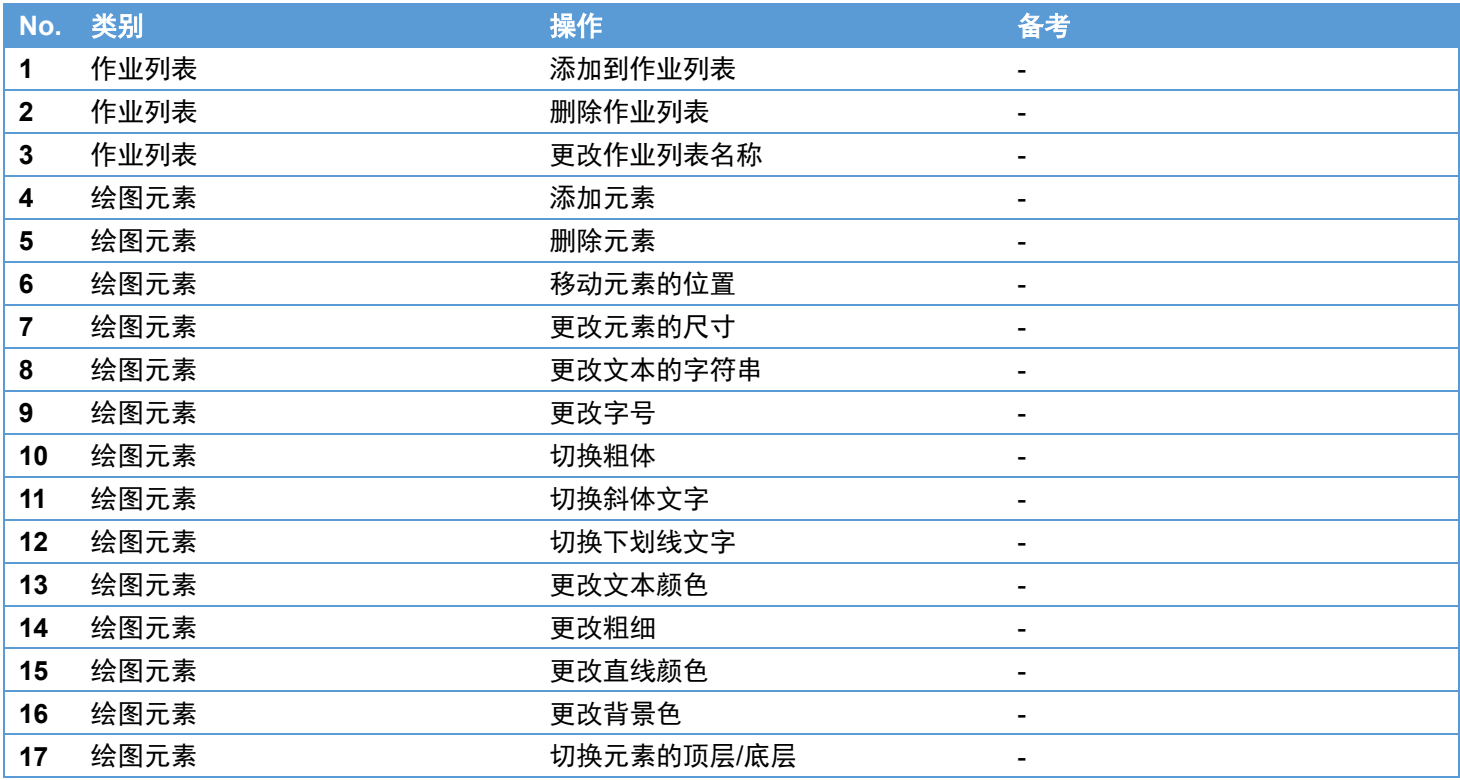

#### <span id="page-23-3"></span>撤消操作

通过执行以下任一操作可撤消刚执行的操作。

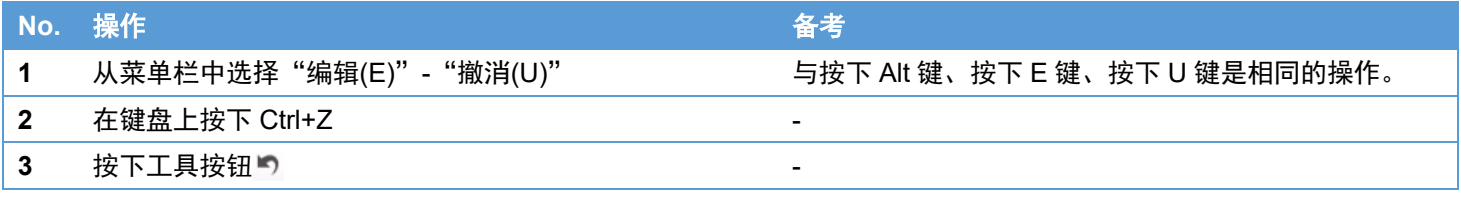

<span id="page-23-4"></span>重做操作

通过执行以下任一操作可重新进行被撤消的操作。

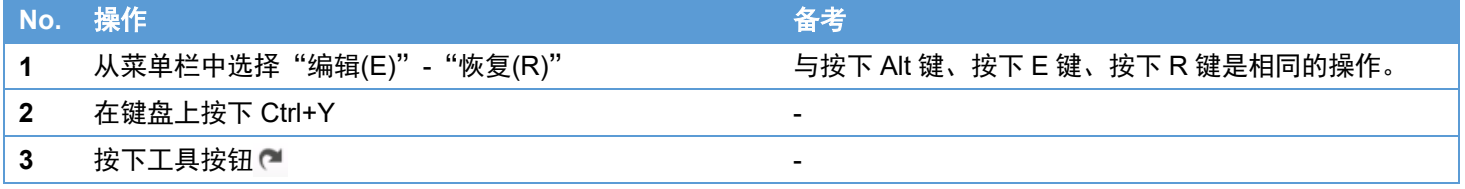

#### <span id="page-23-2"></span>删除作业列表

通过执行以下任一操作可删除作业列表。

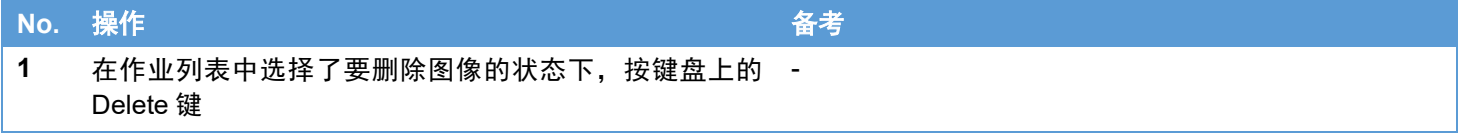

#### <span id="page-24-0"></span>编辑作业列表

更改作业列表名称

通过执行以下任一操作可更改作业列表名称。

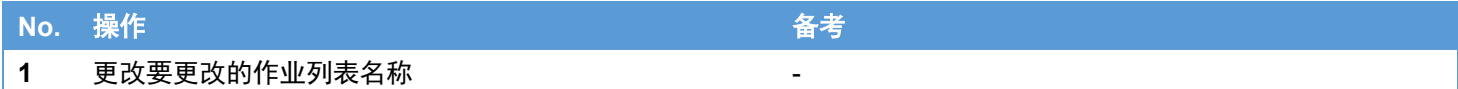

#### <span id="page-24-1"></span>编辑绘图元素

选择要编辑的绘图元素

通过执行以下任一操作可选择要编辑的绘图元素。

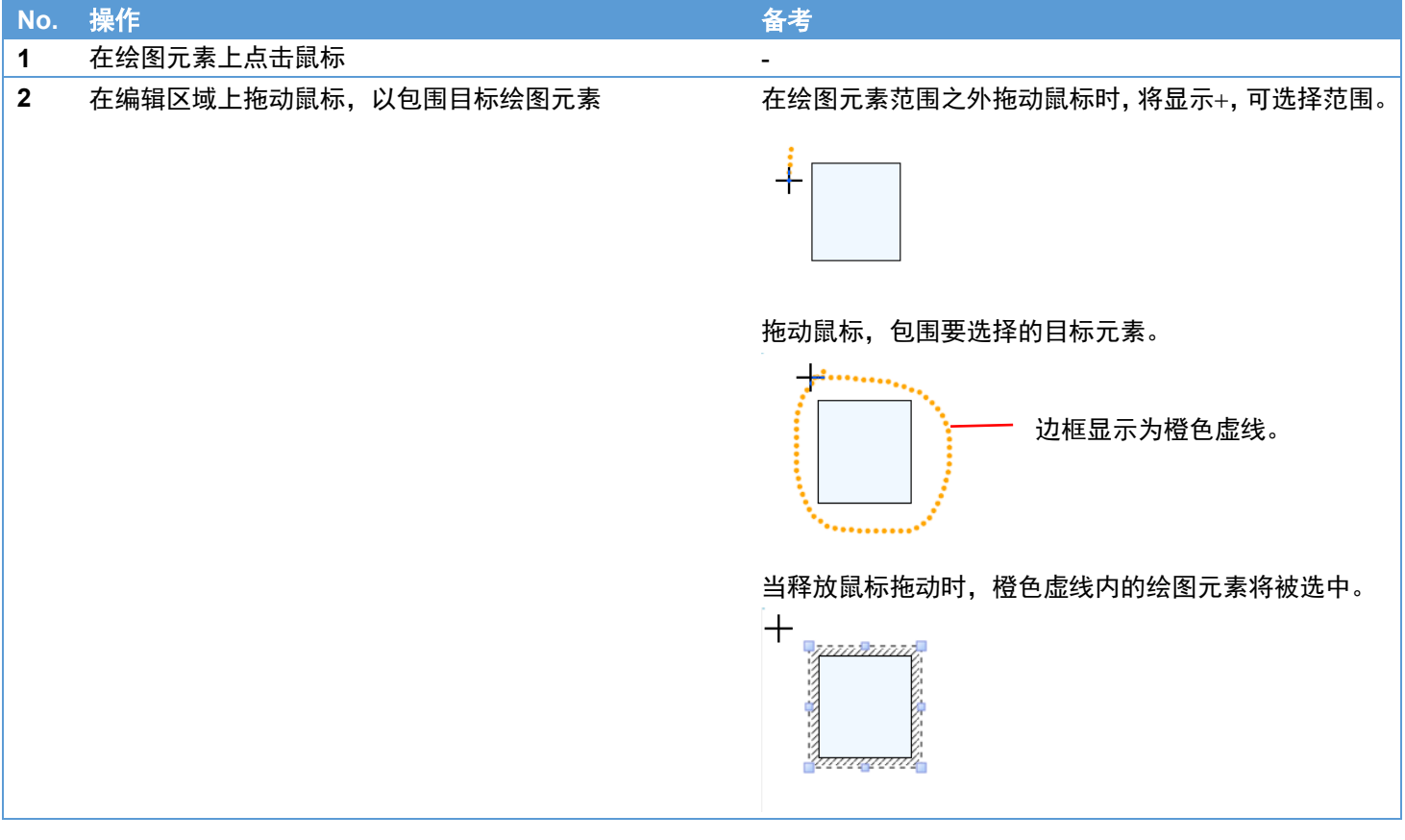

删除插入的元素

通过执行以下任一操作可删除插入的元素。

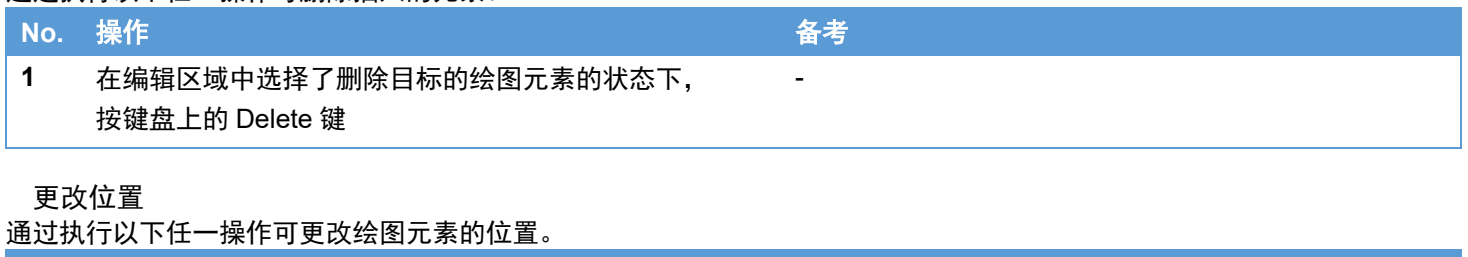

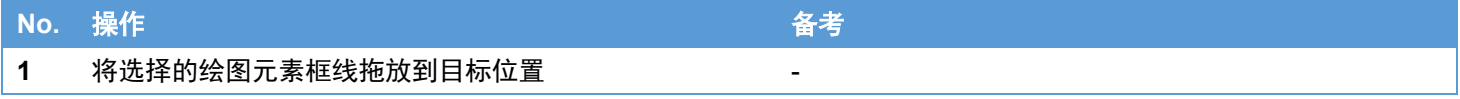

更改尺寸

通过执行以下任一操作可更改绘图元素的尺寸。

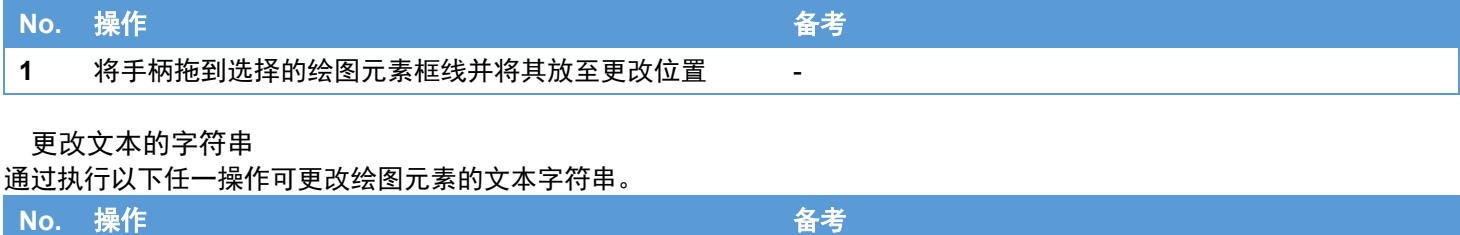

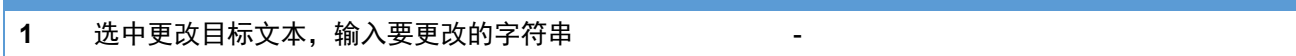

更改字号

通过执行以下任一操作可更改绘图元素的字号。

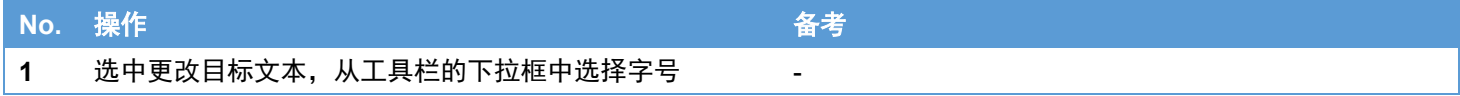

切换粗体

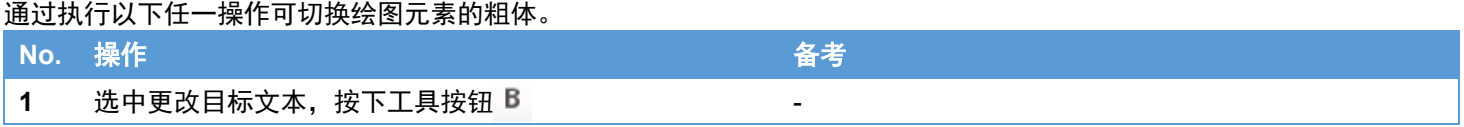

切换斜体文字

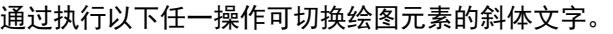

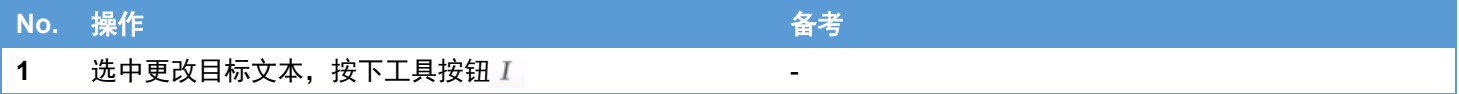

切换下划线文字

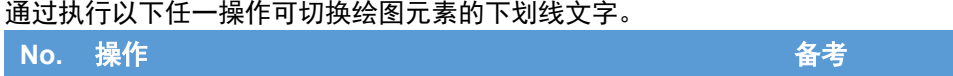

1 选中更改目标文本,按下工具按钮 U

更改文本颜色

通过执行以下任一操作可更改绘图元素的文本颜色。

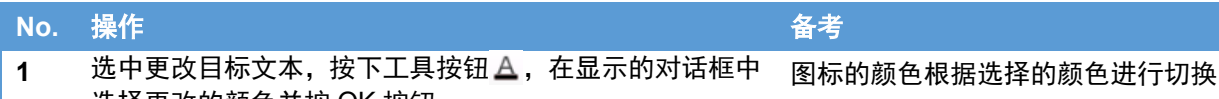

选择更改的颜色并按 OK 按钮

更改粗细

通过执行以下任一操作可更改绘图元素的粗细。

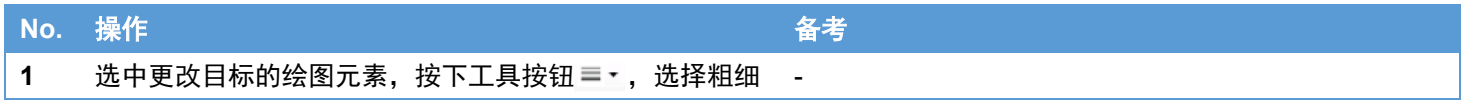

更改直线颜色

通过执行以下任一操作可更改绘图元素的直线颜色。

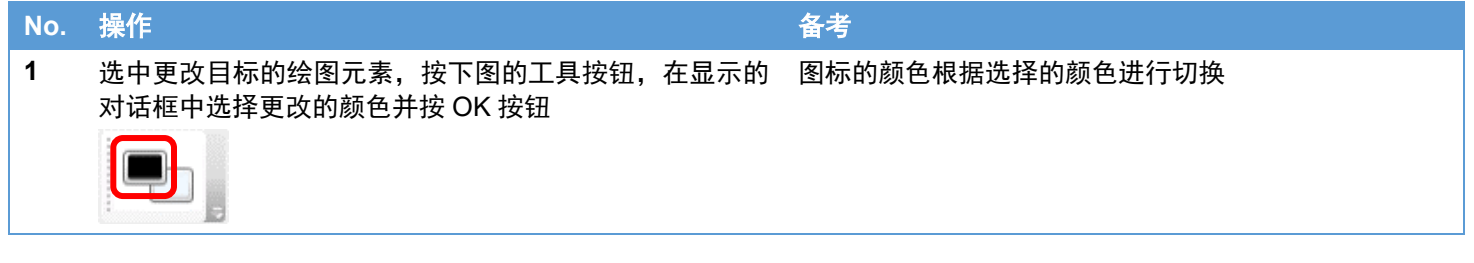

更改背景色

通过执行以下任一操作可更改绘图元素的背景色。要将背景色更改为透明时,请在选中绘图元素时显示的右击菜单中选择"无 填充"。(操作方法请参考 No.3)

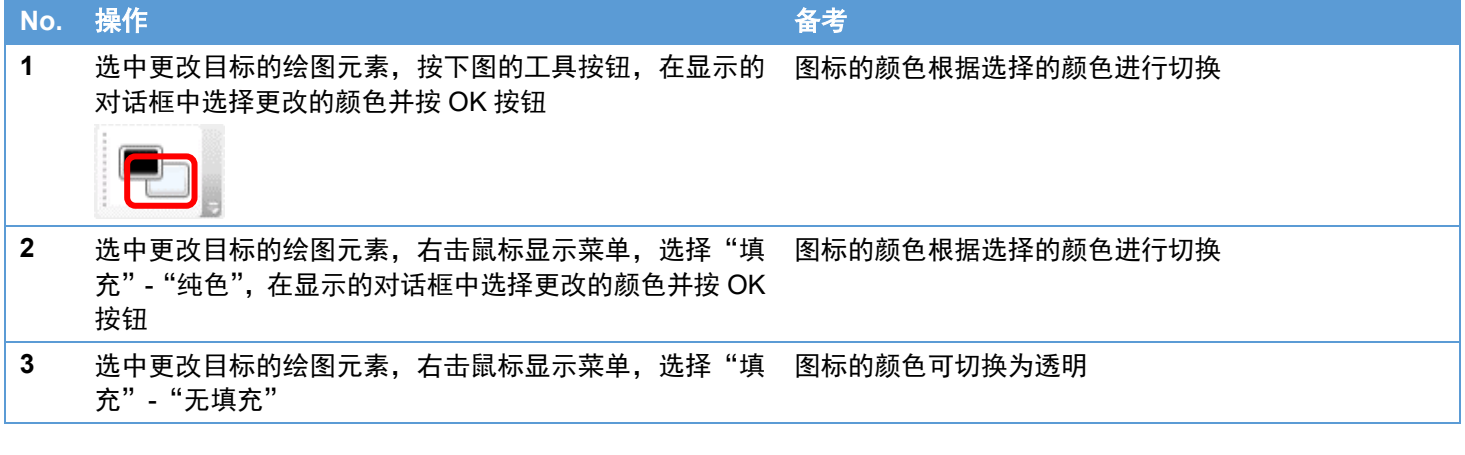

切换顶层/底层

通过执行以下任一操作可切换绘图元素的顶层/底层。

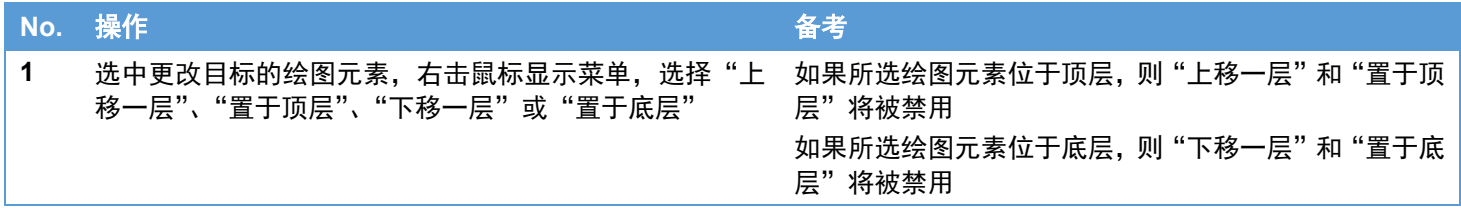

### <span id="page-27-0"></span>**6.** 插入操作

本章介绍如何在编辑区域内插入文本和直线等绘图元素。

### <span id="page-27-1"></span>插入绘图元素

插入文本

通过执行以下任一操作可插入文本。

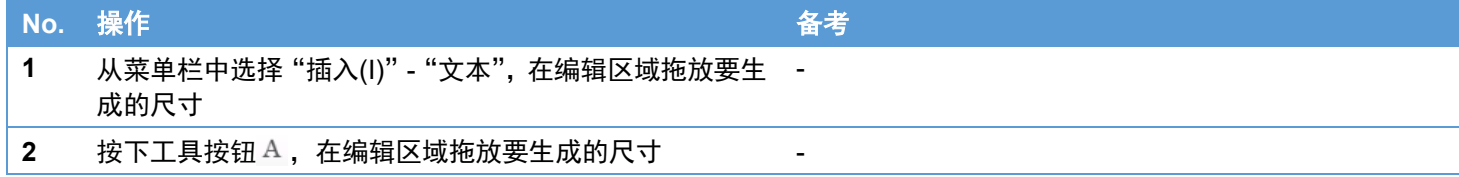

插入直线

通过执行以下任一操作可插入直线。

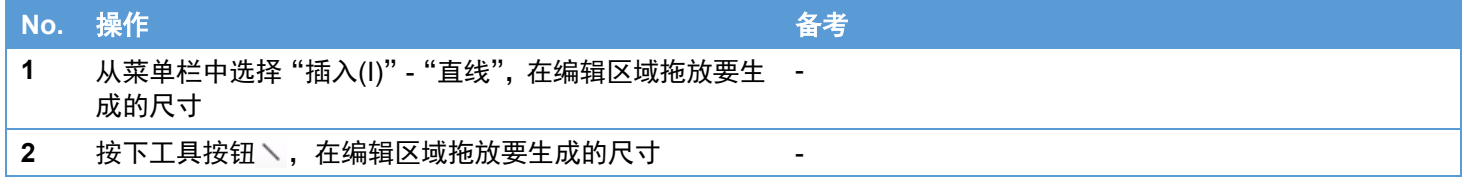

插入矩形

通过执行以下任一操作可插入矩形。

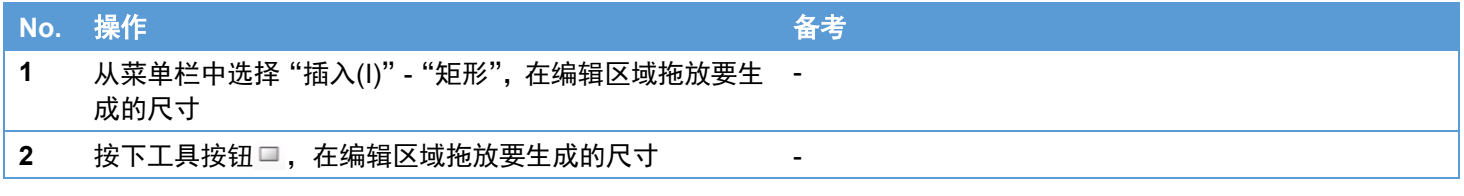

插入圆

通过执行以下任一操作可插入圆。

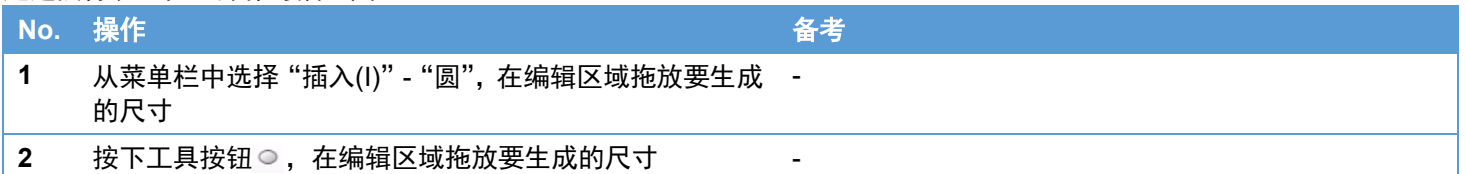

### <span id="page-28-0"></span>**7.** 显示操作

本章介绍如何在 SC-20 中显示编辑后的作业指示图像的预览。

<span id="page-28-1"></span>预览作业指示图像

请参考前面的["预览"](#page-15-0)章节。

通过执行以下任一操作可显示预览画面。

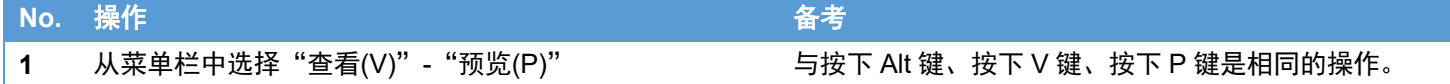

### <span id="page-28-2"></span>**8.** 帮助

本章介绍应用程序的帮助菜单。

显示版本信息

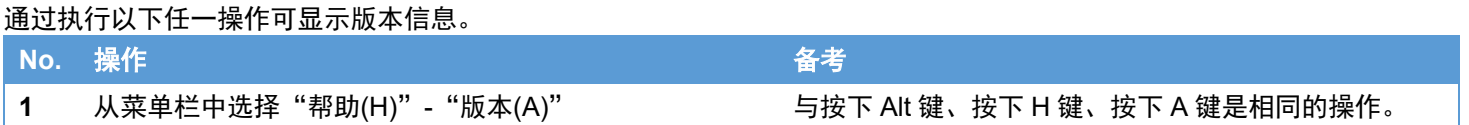

#### <span id="page-29-0"></span>**9.** 故障排除

<span id="page-29-1"></span>安装失败

请以具有管理员权限的 Windows 用户身份执行设置工作。另外,请参照["前提条件"](#page-4-2),确保执行应用程序所需的环境已就绪。

<span id="page-29-2"></span>无法加载 Office 文档

确保要加载的文档采用最新格式。由于无法加载 Office 97-2003 的文件格式,请更改格式并重新保存,然后再次加载文件。

#### <span id="page-29-3"></span>无法加载图像文件

请确认图像非错误格式。另外,如果图像尺寸较大,则可能无法扩展文件,因此请使用图像编辑器(例如 Windows Paint 等) 将图像尺寸更改为 3600×3600 像素或以下, 然后再次加载文件。

#### <span id="page-29-4"></span>**10.** 限制事项

<span id="page-29-5"></span>无

#### **11.** 授权

本产品包含部分软件基于开源软件(OSS)许可的软件或者适用著作权许可/免责事项/许可通知的第三方的软件。关于具体条 件,请参考本产品 PC 应用程序软件的安装文件夹内的文档。

#### <span id="page-29-6"></span>**12.** 关于商标

Microsoft、Windows、Word、Excel、PowerPoint 是美国 Microsoft Corporation 在美国及其他国家/地区的注册商标或商标。

严禁擅自转载本说明书的部分或全部内容。 © 2023 RICOH Industrial Solutions Inc. 本说明书的内容未来可能发生更改,恕不另行通知。 本说明书制作时尽一切努力保证内容的全面完善,万一您发现不清楚、错误或遗漏等,请按照末尾的信息进行联系。

#### <span id="page-29-7"></span>**13.** 咨询中心

RICOH Industrial Solutions Inc. <https://www.rins.ricoh.co.jp/en/contact/>

2023 年 6 月

### 修订历史记录

![](_page_30_Picture_56.jpeg)